#### **Welcome to AFGE**

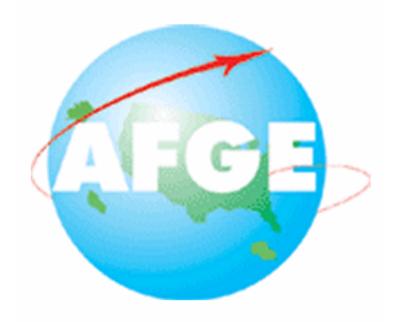

**Case Track Training Manual** 

#### **Table of Contents**

Click the Title or Page Number to be directed to the corresponding page.

| Title:                      | Page: |
|-----------------------------|-------|
| Registration Training       | 3     |
| Approving Users Training    | 14    |
| Start Case Training         | 22    |
| Retrieve Case Training      | 48    |
| Generating Reports Training | 63    |

#### **Welcome to AFGE**

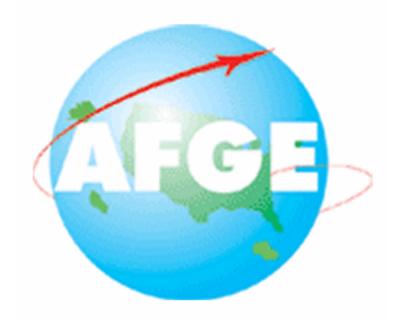

**Case Track Training!** 

**Registration Training Sequence** 

#### Introduction

AFGE CaseTrack is an entirely web-based application built on the latest internet technology. With this Grievance Tracking System there is no need to install multiple copies on different computers or synchronize data between machines. All data is instantly updated on the server allowing users to get upto-the-minute reports and case information online at any time. Having all your grievance data in one place eliminates redundancy and helps local stewards manage and respond to cases. Most importantly, it ensures that no grievance gets overlooked, and maximizes the chance of a positive resolution. CaseTrack has been designed to be extremely simple and intuitive to use, ensuring that you can get up and running in no time. You will find it easy to find grievance cases, start new ones, and generate reports on your cases.

#### Local User/Local Administrator

You have selected the "Local User/Local Administrator" Registration Training Sequence. The following presentation will teach you how to register at the Local User or Local Administrator Levels.

As is the case throughout this presentation, click the mouse to view the next page.

#### Local Presidents...

No one in a Local can become a user until the Local President has registered as a Local Administrator. To do so, Local Presidents should email name, address, preferred email address, and desired username and password to <a href="mailto:casetrack@afge.org">casetrack@afge.org</a>.

Pick a username and password. Your password must have at least six characters and at least one special character (\$,#,&,etc). This improves the security of the system. Also, please use personal rather than government email.

Once you have been approved as a Local Administrator, you can approve other users in your Local.

See Approving Users Training Sequence for more details.

#### Local Users...

To register, click on the registration link on the www.afge-casetrack.org home page. This will take you to a registration form for new users.

|                 | Please Log In                                                                                                    |  |
|-----------------|----------------------------------------------------------------------------------------------------|--|
|                 |                                                                                                    |  |
| User Name:      |                                                                                                    |  |
| Password:       |                                                                                                    |  |
| the Adobe Acrol | Login Register  Case Track System requires that bat Reader be installed. If you do not at Reader Installed you may free here: |  |
|                 | Get Adobe' Reader'                                                                                                    |  |

#### Local Users...

First, select the local for which you are registering. Your local administrator can only approve local access, so select the local option. The system will check to make sure it is a legitimate local number, and then take you to the registration page.

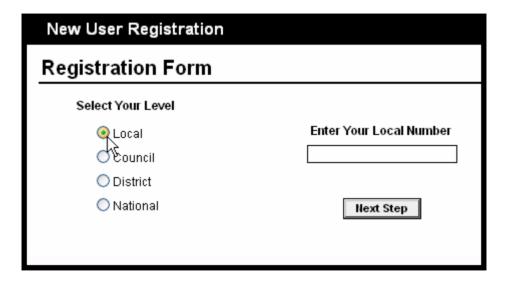

#### Local Users...

If you are a Council Official and wish to register at the Council Level, select Council.

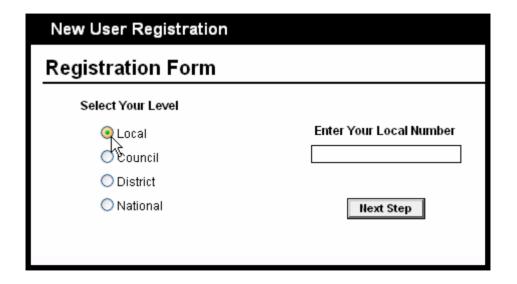

### Registration Form

Fill in all of the fields and click on the submit button. Make sure that you pick a username and password. Your password must have at least 6 characters, one of which must be a numerical (1,2,3) or special character (#,\$,%). This improves the security of the system.

| New User Registration       |                     |                                                                                                |
|-----------------------------|---------------------|------------------------------------------------------------------------------------------------|
| Registration Form           |                     |                                                                                                |
| Selected Local = Local 3000 |                     |                                                                                                |
| First Name                  | Middle Name         | Last Name                                                                                      |
|                             |                     |                                                                                                |
| Address                     | City                | Zip Code                                                                                       |
|                             |                     |                                                                                                |
| State                       | Home Phone          | Work Phone                                                                                     |
| AL 🕶                        | ( )                 | (                                                                                              |
| Fax                         | Email               |                                                                                                |
| ( )                         |                     |                                                                                                |
| User Name                   | Password            | Note: A valid Password must be at least six                                                    |
|                             |                     | (6) characters in length. It must also contain<br>at least one numeric (1, 2, etc.) or special |
|                             |                     | (@, #, etc.) character.                                                                        |
|                             | Submit Registration |                                                                                                |
|                             | Submit Registration |                                                                                                |

# Pending Approval

Once your registration request has been submitted, the system will send an email to notify the Local Administrator that there is a pending registration request.

If the Local Administrator approves your request you will receive an email confirming your username and password and that you are now active in the system.

Until your local president has sent an email to casetrack@afge.org to become a Local Administrator, no one in your local may be activated.

# My Profile

You can change your username, password, or address information at any time by clicking My Profile.

| Profile Information  |                |                                                                                                    |
|----------------------|----------------|----------------------------------------------------------------------------------------------------|
| My Profile           |                |                                                                                                    |
|                      |                |                                                                                                    |
| First Name 'Required | Middle Name    | Last Name 'Required                                                                                                |
|                      |                |                                                                                                    |
| Address              | City           | Zip Code                                                                                                    |
|                      |                |                                                                                                    |
| State                | Home Phone     | Work Phone                                                                                                    |
| AL 🔻                 | ( )            | (                                                                                                    |
| Fax                  | Email          |                                                                                                    |
| ( )                  | test@test.com  |                                                                                                    |
| User Name            | Password       | Note: A valid Password must be at                                                                                  |
| mrcdev\$             | mrcdev\$       | least six (6) characters in length. It<br>must also contain at least one<br>numeric (1, 2, etc.) or special (@, #, |
|                      |                | etc.) character.                                                                                                   |
|                      | Update Profile |                                                                                                    |
|                      | *//            |                                                                                                    |

# Congratulations, you completed the Registration Training Program!

#### **Welcome to AFGE**

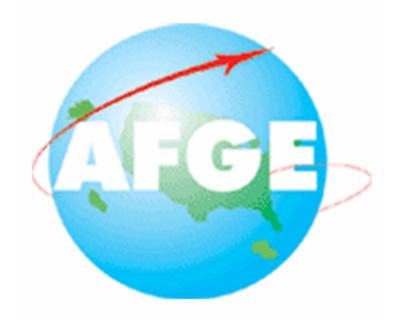

**Case Track Training!** 

**Approving Users Training Sequence** 

#### Introduction

AFGE CaseTrack is an entirely web-based application built on the latest internet technology. With this Grievance Tracking System there is no need to install multiple copies on different computers or synchronize data between machines. All data is instantly updated on the server allowing users to get upto-the-minute reports and case information online at any time. Having all your grievance data in one place eliminates redundancy and helps local stewards manage and respond to cases. Most importantly, it ensures that no grievance gets overlooked, and maximizes the chance of a positive resolution. CaseTrack has been designed to be extremely simple and intuitive to use, ensuring that you can get up and running in no time. You will find it easy to find grievance cases, start new ones, and generate reports on your cases.

#### **Local Administrators**

You have selected the "Approving Users" Training Sequence. The following presentation will teach you how to approve users as a Local Administrator.

As is the case throughout this presentation, click the mouse to view the next page.

#### Local Administrators...

No one in a Local can become a user until the Local President has registered as a Local Administrator. To do so, Local Presidents should email name, address, preferred email address, and desired username and password to <a href="mailto:casetrack@afge.org">casetrack@afge.org</a>.

Pick a username and password. Your password should have at least six characters and at least one special character (#). This improves the security of the system. Also, please use personal rather than government email.

Once you have been approved as a Local Administrator, you can approve other users in your Local.

If Local Presidents wish, they can designate one or more additional Local Administrators to help. The Local President should send a non-government email with the necessary information to <a href="mailto:casetrack@afge.org">casetrack@afge.org</a>.

# Registration Administration

From the "Home" page, click "Administration."

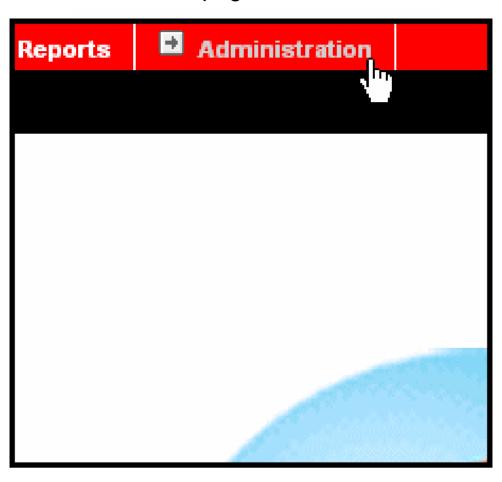

### Registration Administration

Click Registration Administration.

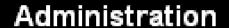

#### Please select an area to administer

Registration Administration

User Administration

#### **Local Administrators**

If you have any registration requests they will appear in a grid with the User's Information.

Click "Accept Registration" to activate the user or "Deny Registration" to refuse Registration.

| gistration Requ           |                     |                   |      |
|---------------------------|---------------------|-------------------|------|
| Registration Request For: | Local 3000          |                   |      |
| FirstName: Joe            | MiddleName:         | LastName: Loca    | nl   |
| Address:                  | City:               | State: AL         | Zip: |
| HomePhone:                | WorkPhone:          | Fax:              |      |
| Email:                    |                     |                   |      |
|                           | Accept Registration | Deny Registration |      |

# Congratulations, you completed the Approving Users Program!

#### **Welcome to AFGE**

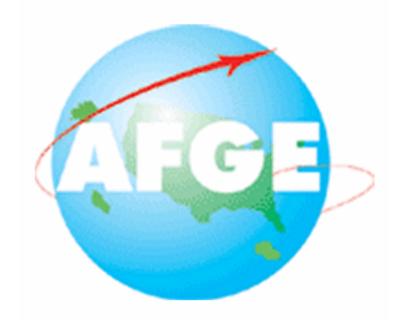

**Case Track Training!** 

**Start Case Training Sequence** 

#### Introduction

AFGE CaseTrack is an entirely web-based application built on the latest internet technology. With this Grievance Tracking System there is no need to install multiple copies on different computers or synchronize data between machines. All data is instantly updated on the server allowing users to get upto-the-minute reports and case information online at any time. Having all your grievance data in one place eliminates redundancy and helps local stewards manage and respond to cases. Most importantly, it ensures that no grievance gets overlooked, and maximizes the chance of a positive resolution. CaseTrack has been designed to be extremely simple and intuitive to use, ensuring that you can get up and running in no time. You will find it easy to find grievance cases, start new ones, and generate reports on your cases.

#### Local User/Local Administrator

You have selected the "Local User/Local Administrator" Start Case Training Sequence. The following presentation will teach you how to start a case and advance it to subsequent steps at the Local User or Local Administrator Levels.

Throughout this presentation, click the mouse to view the next page.

# **Getting Started**

First, click "Start Case"

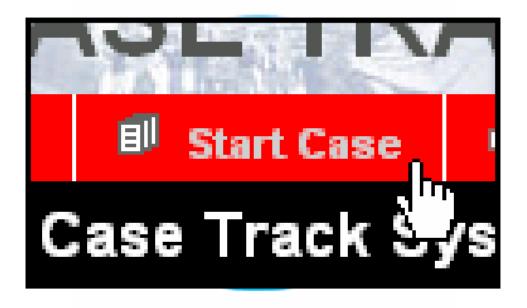

# What type of Case would you like to start?

- Employee Grievance
- Union-Management Grievance
- Unfair Labor Practice
- Merit Systems Protection Board
- Equal Employment Opportunity
- Notice Of Change
- Congressional Contact

# Select a Case Type

Select the case type by clicking the button next to the type and then clicking continue.

This presentation uses "Employee Grievance" as an example.

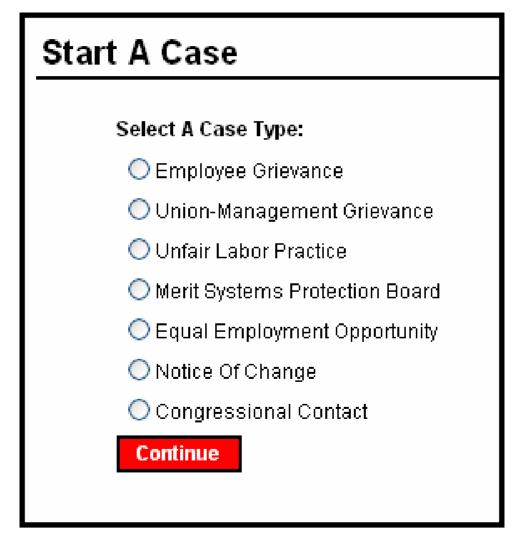

# Select an Agency

You may be asked to select an agency with which you are filing your case. Once you have selected an agency, click on the "Continue" button. The system will automatically associate your local with an agency. If you find that your local is associated with the wrong agency, please send an e-mail to casetrack@afge.org with the necessary correction.

# Select an Agency

Select an agency by clicking the button next to the agency and then clicking continue.

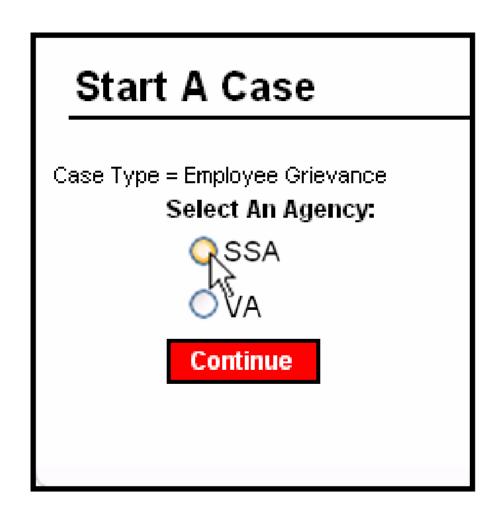

#### **Grievant Information**

You are now ready to enter the Grievant information... Do so by filling the fields with the information requested.

| Grievant Information   |                 |
|------------------------|-----------------|
| First Name             | Last Name       |
|                        |                 |
| Employee Job Title     |                 |
|                        |                 |
| Street Address         | City            |
|                        |                 |
| State                  | Zip             |
| Select A State 💌       |                 |
| Work Phone             | Home Phone      |
| (                      | (               |
| Fax                    | _               |
| ( )                    | No              |
| Home Email             | Work Email      |
|                        |                 |
|                        |                 |
| le griggant a a mamhar | MultiplaPartice |
| Is grievant a a member | MultipleParties |
| ○ No · Yes             | No  ○Yes        |
|                        |                 |

Click start case to proceed to the next page.

#### **Grievance Information**

The "Grievance Information" tab is the main information screen for each grievance. This section is divided into three areas: **Case Information**, **Grievant Information**, and **Detailed Information**.

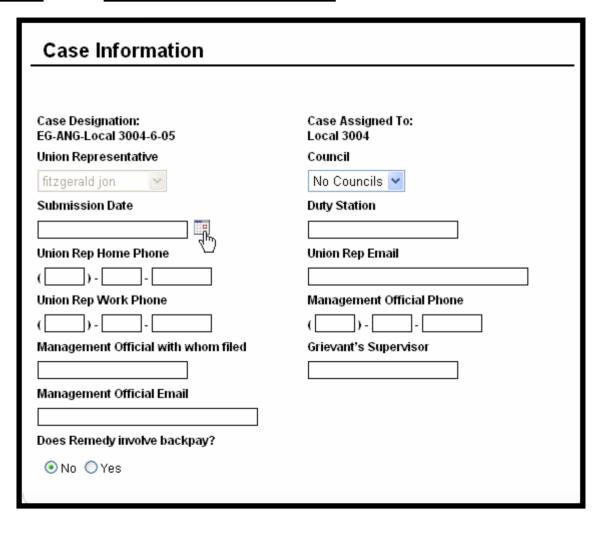

#### **Grievance Information**

The "Grievance Information" tab is the main information screen for each grievance. This section is divided into three areas: **Case Information**, **Grievant Information**, and **Detailed Information**.

| Grievant Information                 |                 |
|--------------------------------------|-----------------|
|                                      |                 |
| First Name                           | Last Name       |
| Employee Job Title                   |                 |
|                                      |                 |
| Street Address                       | City            |
| State                                | Zip             |
| Select A State                       |                 |
| Work Phone                           | Home Phone      |
| ()<br>Fax                            | ()              |
| (                                    |                 |
| Home Email                           | Work Email      |
|                                      |                 |
|                                      |                 |
| Is grievant a a member<br>○ No ⊙ Yes | MultipleParties |
|                                      |                 |

#### **Grievance Information**

The "Grievance Information" tab is the main information screen for each grievance. This section is divided into three areas: **Case Information**, **Grievant Information**, and **Detailed Information**.

| Detailed Information                                     |
|----------------------------------------------------------|
| IncidentDate Description of Grievance                    |
|                                                          |
|                                                          |
|                                                          |
| Contract Article, Rule Regulation Policy or Law Violated |
|                                                          |
|                                                          |
| Applicable Bargaining Agreement                          |
|                                                          |
|                                                          |
|                                                          |

#### **Case Information**

The case information panel contains information such as the date the case was submitted, the union representative handling the case, and the management official with whom the case was filed.

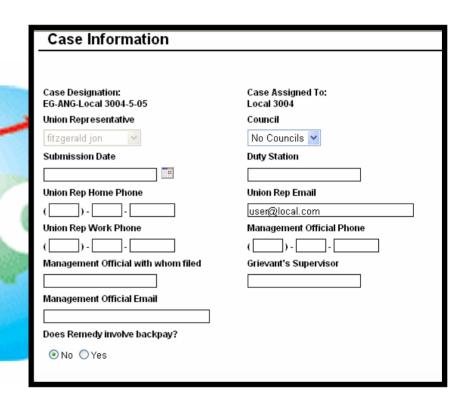

#### **Case Information**

Additionally, a "Council" drop down menu has been added for Locals associated with Councils. This option determines whether or not the Council has access to a particular Local case.

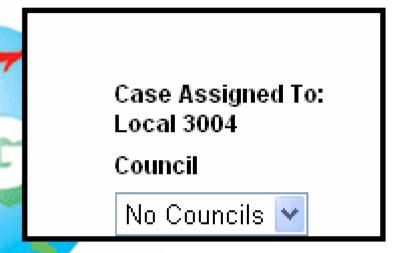

#### **Grievant Information**

The grievant information panel contains contact information for the grievant.

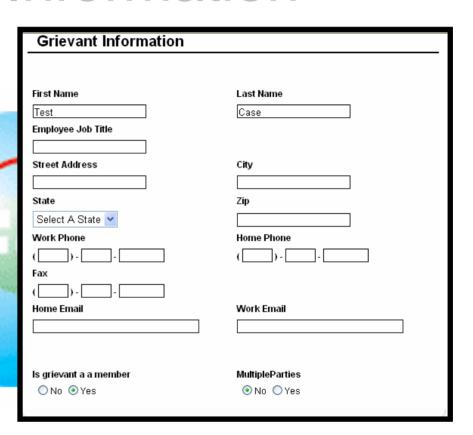

### **Grievant Information**

The detailed information panel allows the person filing the grievance to enter extensive details regarding the case. The person filing the grievance can enter information such as:

- 1) Incident Date
- 2) Description of Grievance
- 3) Contract Article, Rule, Regulation, or Policy Violated
- 4) Applicable Bargaining Agreement
- 5) Remedy Requested
- 6) Supporting Evidence (such as witness statements)
- 7) Primary and Secondary Issues

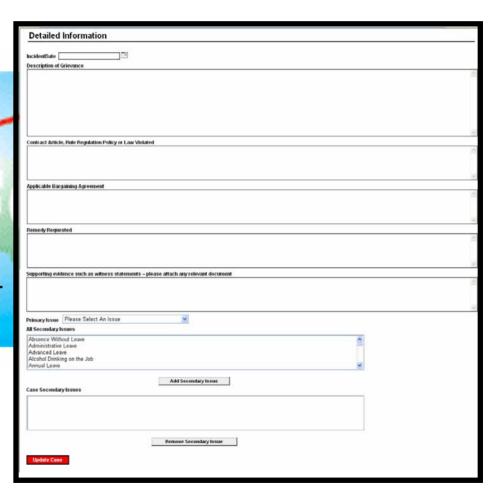

## Updating a Case

To update a case, please make any changes you wish to make by typing in the text box for each field. Then, click on the "Update Case" button at the top of the screen, and your changes will be saved.

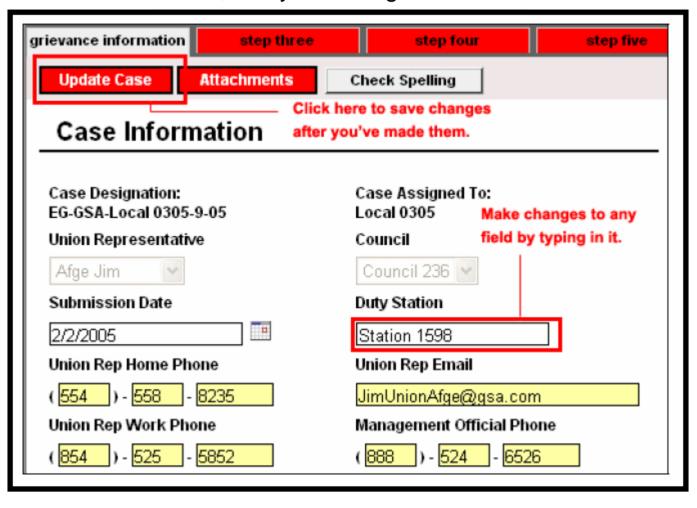

# Forwarding a Case

To advance a case, make sure you have entered all necessary information such as the incident date and submission date, and select a step to forward to in the drop down box in the top right hand corner entitled, "Select Step." Click on the "Go to Step" button.

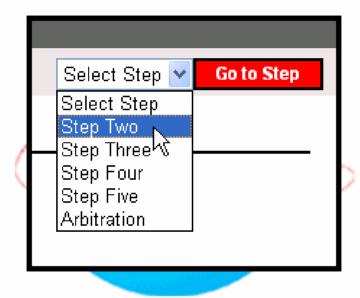

You can start at any step or skip steps. For example, you may start at Step Two rather than One if you are passing a step. You can go from Step Three to Arbitration if that is how your Local Grievance procedure works.

## **Disposition Options**

For all steps there are various disposition options. You may only forward a case to the next step if you select an outcome that allows the case to move forward.

For example, an employee grievance at step one is automatically pending. The user can then select Granted, Denied, Settled or Withdrawn. If Granted, Settled or Withdrawn is chosen, then the case can not logically move forward. If the case is Denied, then the step option appears in the upper right hand corner that allows the user to forward the case to the next step.

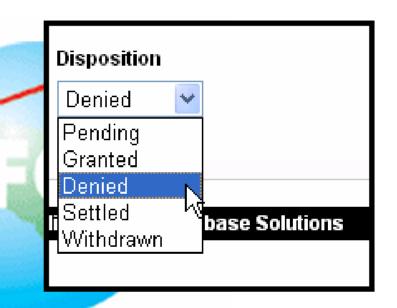

Each case can have corresponding documents of any electronic format attached to support the case.

To attach a document, click on the "Attachments" button at the top of the page.

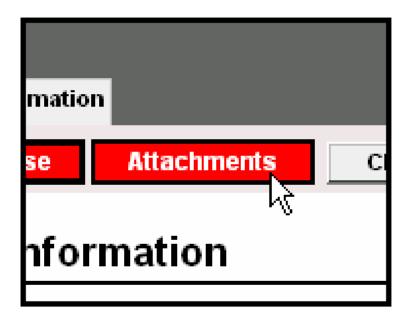

A new screen will pop up. On this screen you can attach a file by clicking on the "Browse" button.

| Add Attachment:                                          |        |
|----------------------------------------------------------|--------|
|                                                          | Browse |
| (accepted file types: pdf, ppt, xls, jpg, tif, doc, txt) |        |

Navigate to the location of the file you wish to attach on your computer, and select that file.

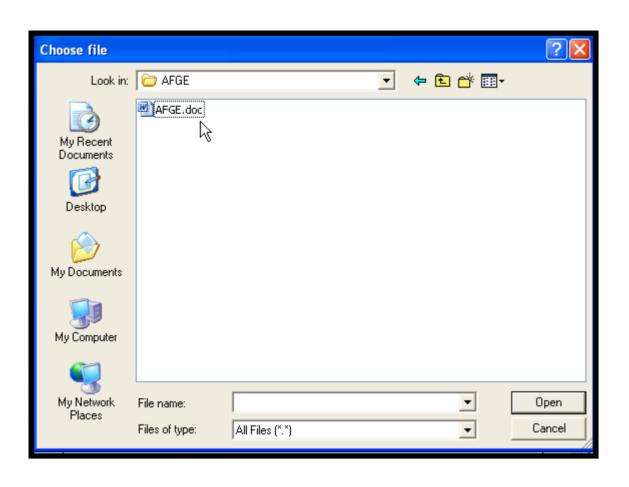

Once you have selected the file, you may add a note in the comments text box directly above the "Browse" button.

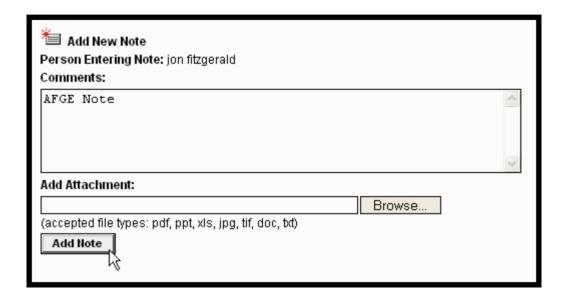

Once you are finished, click on the "Add Note" button, to save the attachment to the case.

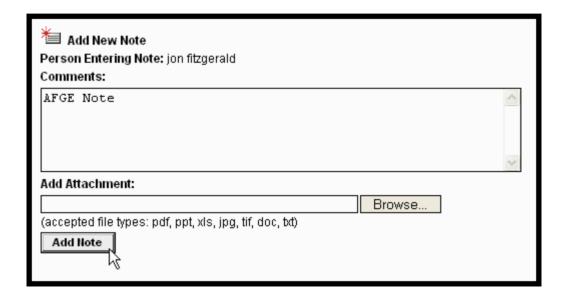

# Congratulations, you completed the Case Training Program!

#### **Welcome to AFGE**

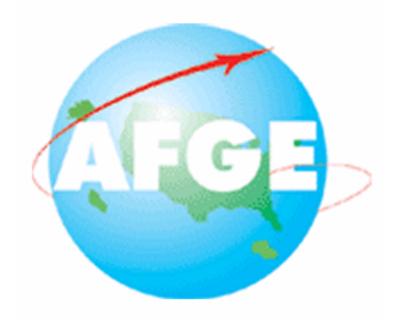

**Case Track Training!** 

Retrieve Case Training Sequence

#### Introduction

AFGE CaseTrack is an entirely web-based application built on the latest internet technology. With this Grievance Tracking System there is no need to install multiple copies on different computers or synchronize data between machines. All data is instantly updated on the server allowing users to get upto-the-minute reports and case information online at any time. Having all your grievance data in one place eliminates redundancy and helps local stewards manage and respond to cases. Most importantly, it ensures that no grievance gets overlooked, and maximizes the chance of a positive resolution. CaseTrack has been designed to be extremely simple and intuitive to use, ensuring that you can get up and running in no time. You will find it easy to find grievance cases, start new ones, and generate reports on your cases.

#### Local User/Local Administrator

You have selected the "Retrieve Case Training Sequence." The following presentation will teach you how to retrieve a case at the Local User or Local Administrator Levels.

As is the case throughout this presentation, click the mouse to view the next page.

From the "Home" Page click "Retrieve Case."

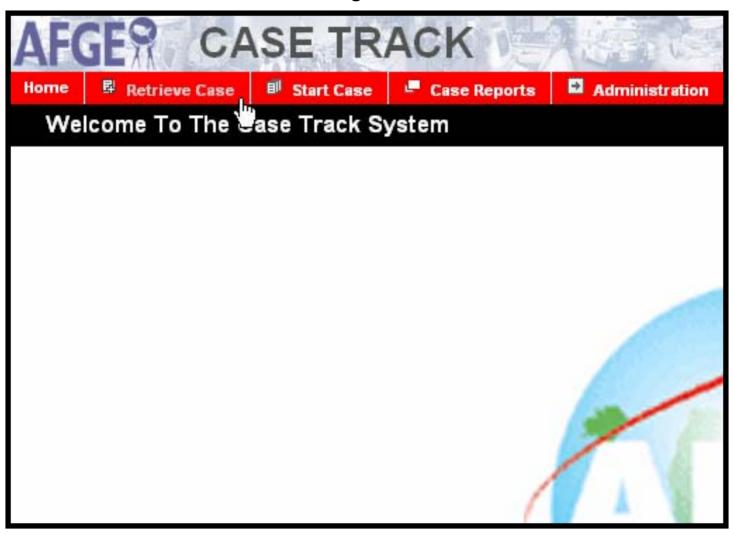

## Retrieve Case By...

The next page gives you the option of retrieving a case by:

- My Cases Cases belonging to the logged-in user.
- Agency Cases belonging a particular agency.
- Local Cases belonging to a particular local.
- Concerned Party The concerned party as listed in the Case Report.
- Case Type The type of case.
- Case Designation The designation of the case.
- Issue The Issue as listed in the Case Report

# Retrieve Case By...

Select an option by clicking the corresponding button and then clicking continue.

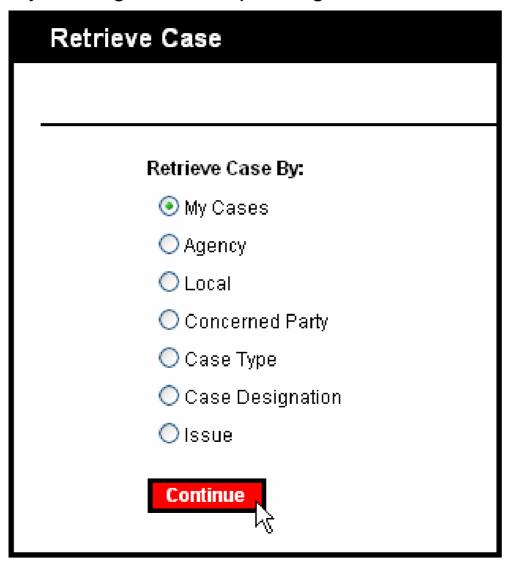

The next screen is determined by the option chosen in the "Retrieve Case By" Screen.

If the user chooses "My Cases," a list of cases started by that user will appear.

| Concerned Party | Case Rep | <u>Designation</u>    | Agency | <u>Type</u> | <u>Step</u>           | <u>Assignment</u> | <u>In System</u> |        |
|-----------------|----------|-----------------------|--------|-------------|-----------------------|-------------------|------------------|--------|
|                 |          | EG-NG-Local 3000-1-05 | NG     | EG          | Grievance Information | Local 3000        | 0 Days           | Open C |

If the user chooses to retrieve a case by either "Agency" or "Local," they will see a list of the Agencies and Locals that they have administrative access to.

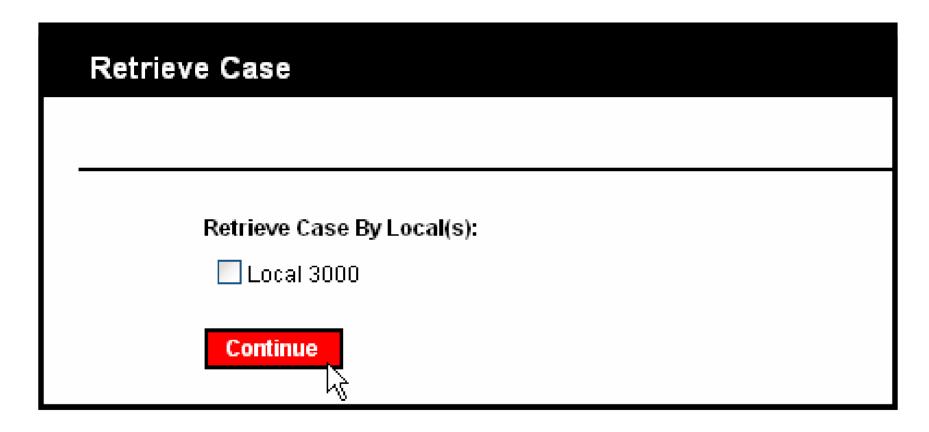

If the user chooses to retrieve a case by "Concerned Party," they will need to enter the first and last name of the concerned party as written in the Case Report.

| Retrieve Case                      |                   |
|------------------------------------|-------------------|
|                                    |                   |
| Retrieve Case By Concerned Party's |                   |
| First Name<br>Test                 | Last Name<br>Case |
| Continue                           |                   |

If the user chooses to retrieve a case by "Case type or "Issue," they must fill in the fields that appear on the subsequent pages.

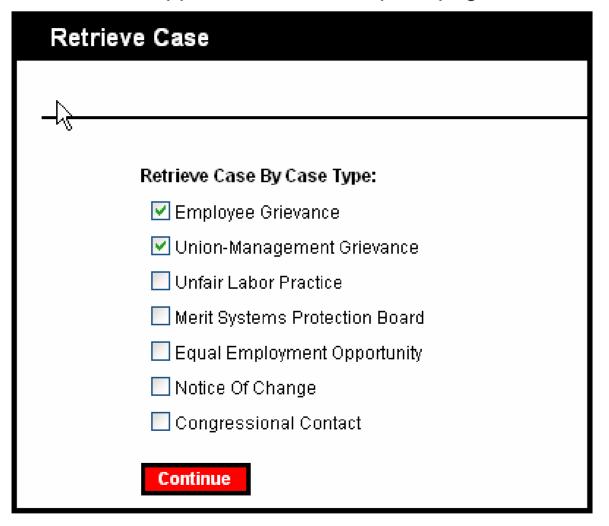

More than one type may be selected and the results are displayed accordingly.

| Retrieve Case          |                                |
|------------------------|--------------------------------|
|                        |                                |
| - G                    |                                |
| Retrieve Case By Issue | e:                             |
|                        | Case Type:                     |
|                        | ● Employee Grievance           |
|                        | O Union-Management Grievance   |
|                        | O Unfair Labor Practice        |
|                        | Merit Systems Protection Board |
|                        | C Equal Employment Opportunity |
|                        | O Notice Of Change             |
|                        | O Congressional Contact        |
| Continue               |                                |

When retrieving a case by issue, a Case Type must be selected first. Once a case type is selected a list of issues relating to that type will automatically appear.

| Retrieve Case By Issue:                                                  |
|--------------------------------------------------------------------------|
| Case Type:                                                               |
| Issues                                                                   |
|                                                                          |
| Emergency Closure of Building Employee Rights                            |
| Excessive Absence                                                        |
| Gambling on the Job                                                      |
| General Working Conditions Hazardous Duty/Environmental Differential Pay |
| Holiday Pay                                                              |
| Holidays                                                                 |
| Incorrect Salary Rate Insubordination                                    |
| Jury Duty                                                                |
| Leave for Agoption                                                       |
| Add Issue(s) To List                                                     |
| Selected Issues                                                          |
|                                                                          |
| Select an issue by clicking it and then clicking "Add Issue(s) To List." |
|                                                                          |
| The Selected Issues appear in the second box. They may be removed        |
| by clicking "Remove Issue(s) From List." When complete, click            |
| continue.                                                                |
| oonando.                                                                 |
|                                                                          |
|                                                                          |
| Remove Issue(s) From List                                                |
|                                                                          |
| Continue                                                                 |

Finally, if the user chooses to retrieve a case by Case Designation, the first, second, and third Elements must be entered. The first element refers to the case type, the second to the relevant agency, and the third to the local and sequence number when the case was input into the system.

An example of a Case Designation is EG-GSA-Local 0305-9-05, where EG stands for Employee Grievance, GSA is the agency, the Local is identified and 9-05 means it was the ninth case entered in the year 2005.

| Retrieve Case             |               |              |  |
|---------------------------|---------------|--------------|--|
|                           |               |              |  |
| Retrieve Case By Case Des |               |              |  |
| First Element             | SecondElement | ThirdElement |  |
| Continue                  |               |              |  |

The end result of each "Retrieve Case By" Selection will be a grid listing all cases matching the search criteria. Cases may be opened by clicking the "Open Case" Link.

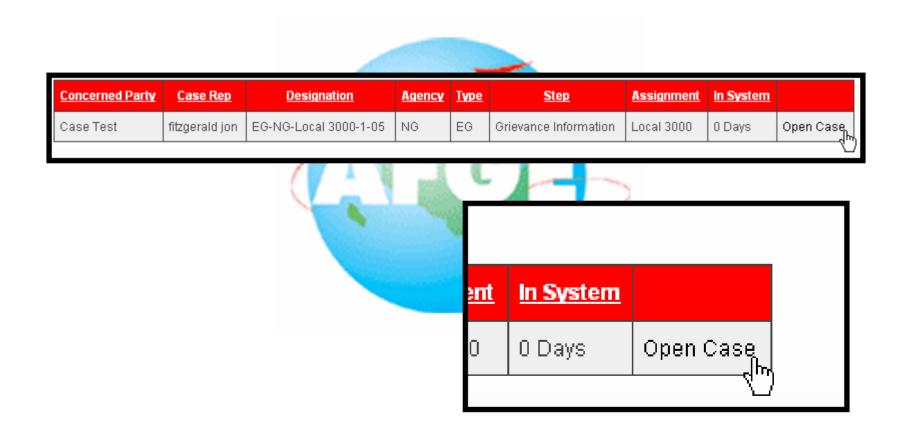

# Congratulations, you completed the Retrieve Case Training Program!

#### Welcome

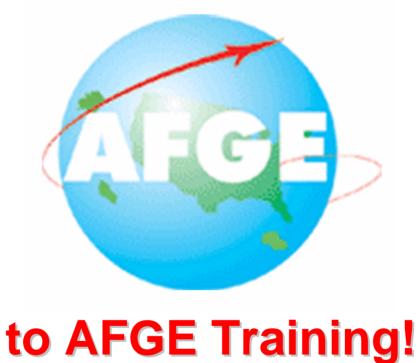

**Generating Reports Training Sequence** 

#### Introduction

AFGE CaseTrack is an entirely web-based application built on the latest internet technology. With this Grievance Tracking System there is no need to install multiple copies on different computers or synchronize data between machines. All data is instantly updated on the server allowing users to get upto-the-minute reports and case information online at any time. Having all your grievance data in one place eliminates redundancy and helps local stewards manage and respond to cases. Most importantly, it ensures that no grievance gets overlooked, and maximizes the chance of a positive resolution. CaseTrack has been designed to be extremely simple and intuitive to use, ensuring that you can get up and running in no time. You will find it easy to find grievance cases, start new ones, and generate reports on your cases.

#### Local User/Local Administrator

You have selected the "Local User/Local Administrator" Reports Training Sequence. The following presentation will teach you how to generate reports and manage the report data at the Local User or Local Administrator Levels.

As is the case throughout this presentation, click the mouse to view the next page.

To generate a report, first click on the "Case Reports" button in the top navigation bar.

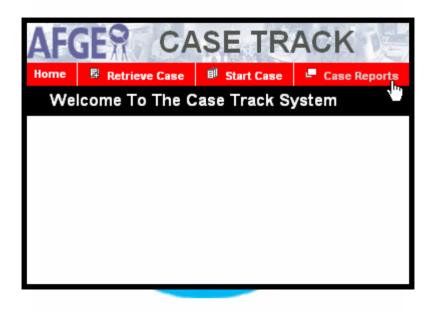

Select either "Case Summary Report" or "Case Statistics Report." This demonstration uses a "Case Summary Report."

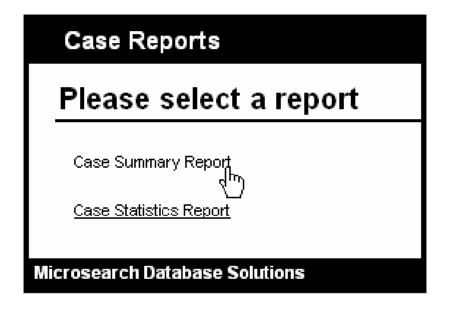

Select a case type from the subsequent list.

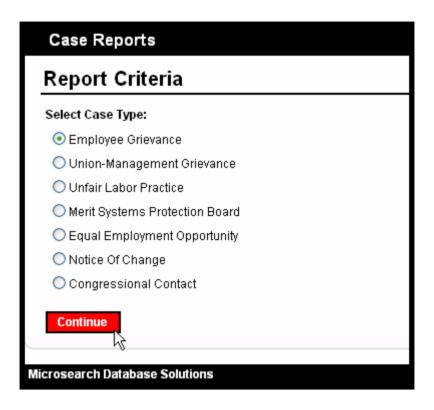

You will see a list of various filters that can be applied to the report. Select the options most appropriate for your criteria and click on the "Generate Report" button.

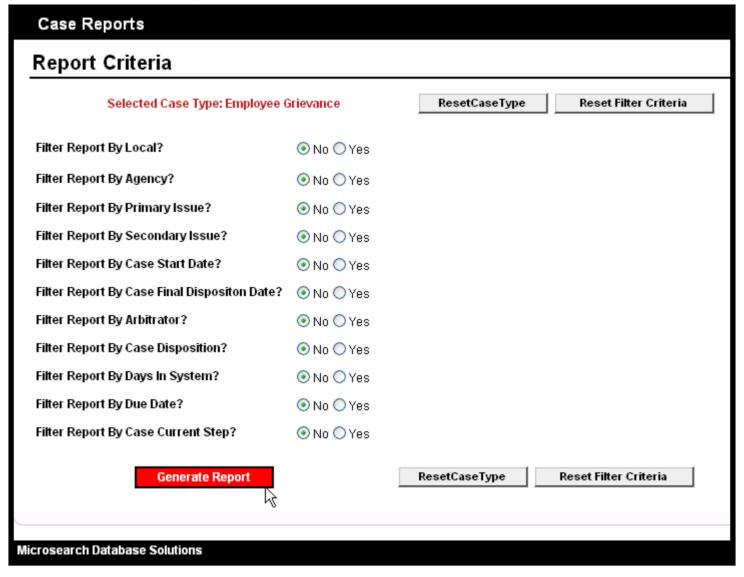

Once the report is generated, you will see a table with each case meeting your criteria. At the bottom of the page, you will see information regarding total cases listed, issues involved, dispositions, and case assignments. The reporting table contains a lot of information, and is best viewed on a computer screen with a resolution setting of at least 1028 x 768. If you have a lower resolution monitor, you will have to scroll to the right to see the full report.

|                            |                          |                            |                           | Return To Criteria Selection |
|----------------------------|--------------------------|----------------------------|---------------------------|------------------------------|
| ✓ Case Designation         | ✓ Union Rep              | ✓ Assignment               | <b>☑</b> Agency           |                              |
| ✓ Start Date ✓ Disposition | ✓ Close Date ✓ In System | ✓ Primary Issue ✓ Due Date | ✓ Secondary Issues ✓ Step | Display Columns              |

| Case Designation          | <u>Union</u><br><u>Rep</u> | <u>Assignment</u> | Agency | Start Date | <u>Close</u><br><u>Date</u> | <u>Primary Issue</u>     | Secondary Issues | <u>Disposition</u> | <u>ln</u><br>System | <u>Step</u> | <u>Due</u><br><u>Date</u> |              |
|---------------------------|----------------------------|-------------------|--------|------------|-----------------------------|--------------------------|------------------|--------------------|---------------------|-------------|---------------------------|--------------|
| EG-NG-Local 3000-1-<br>05 | fitz jon                   | Local 3000        | NG     | 10/5/2005  |                             | Absence Without<br>Leave |                  | Pending            | 0 Days              | Step Two    |                           | Open<br>Case |
| EG-NG-Local 3000-2-<br>05 | fitz jon                   | Local 3000        | NG     | 10/5/2005  |                             | Awards                   |                  | Pending            | 0 Days              | Step One    |                           | Open<br>Case |
| EG-NG-Local 3000-3-<br>05 | fitz jon                   | Local 3000        | NG     | 10/5/2005  |                             | Change in Work Shift     |                  | Pending            | 0 Days              | Arbitration |                           | Open<br>Case |

#### <u>Total Cases</u>

3

#### Issues

Absence Without Leave 1 rec., 33.33 % Awards 1 rec., 33.33 % Change in Work Shift 1 rec., 33.33 %

#### Dispositions

Pending 3 rec., 100.00 %

#### Case Assignments

Local 3000 3 rec., 100.00 %

## Summary Report Options

#### **Excluding Columns**

To filter or shrink the case table, you can choose to exclude particular columns. To do so, remove checkmarks from the columns you do not wish to see in the top box, and click on the "Display Columns" button.

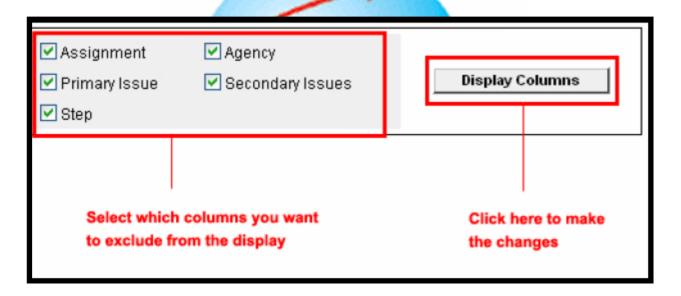

## **Summary Report Options**

#### **Ordering**

You can order the table of cases by any column simply by clicking on the column title. To reverse the order, click on the column title again.

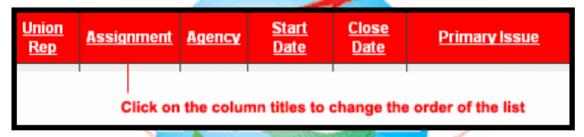

#### **Printing**

To generate a printer friendly version, click on the "Print Version" link at the top of the page.

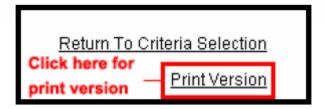

# Congratulations, you completed the Reports Training Program!